## **USER MANUAL TO SUBMIT ONLINE EXAM APPLICATION**

- **1.** To submit Online Examination Application
	- a) IA marks for all the subjects must be entered and it's mandatory. Otherwise it shows as error like No details found for the selected Student Register Number.
	- b) If entered IA marks are entered partial, only IA marks entered subject will be displayed in exam application (Ex. If 1 candidate fails in Biochemistry, Microbiology and Pathology IA marks entered only for Microbiology and Pathology. In exam application only Microbiology and Pathology subject will be displayed).
	- c) Students who have not completed the course within six years (before the academic year 2012-13) will not be allowed to appear for the examination.
	- d) **RS1** means Revised Syllabus 1 ( Applicable from the academic year 2012-13 to 2016-17)
	- e) **RS2** means Revised Syllabus 2 ( Applicable from the academic year 2017-18 onwards)
	- f) For RS2 students, 50% of IA marks and 75% attendance are the compulsory eligibility criteria for taking the exam

## **IA Marks Entry screen for College**

Click on **Institution Marks Entry**: Select **IA Marks Entry** The bellow page will be displayed to Enter the student IA marks.

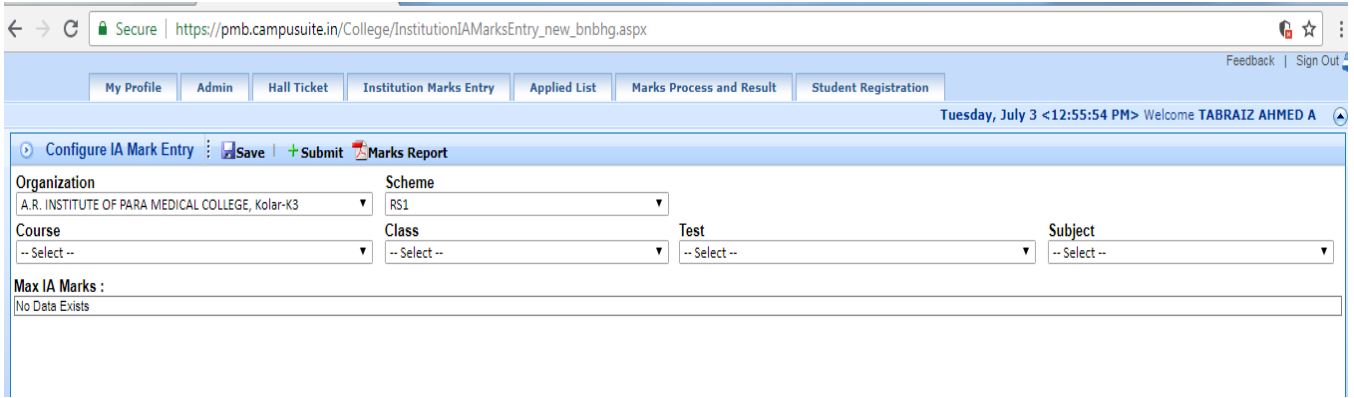

1<sup>st</sup> Step: Select All Drop down List According to Your Organization, Scheme (RS1 & RS2), Course, Class, Test (depends on Academic year), Subject the below page will be displayed for Entering the student IA Marks.

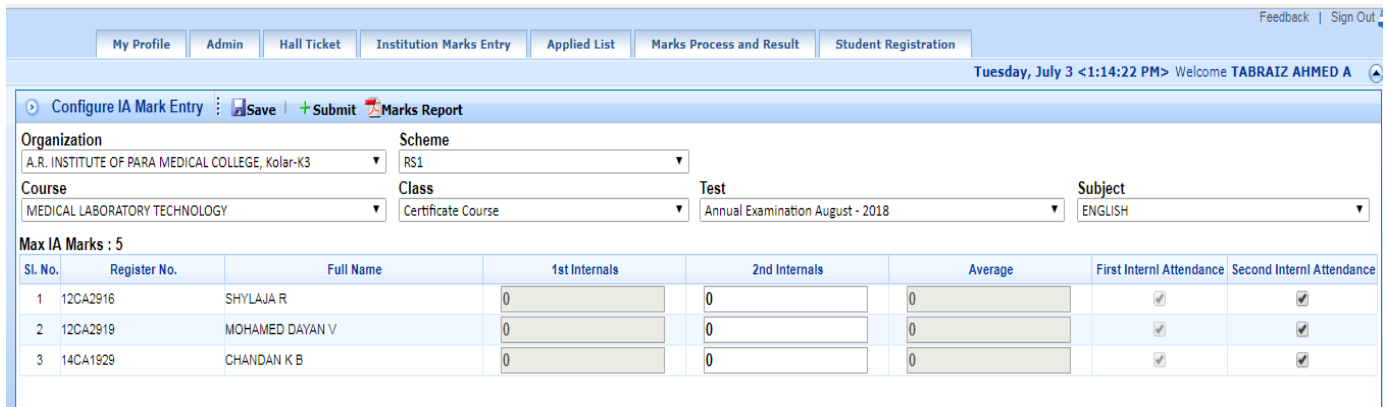

According to Curriculum, IA marks has to be submitted twice in the academic year, in the month of February and in the month of June. Best one will be considered for examination.

But due to delay in providing IA marks entry screen for this academic year enter only 2nd Internals marks and that will be considered as final IA marks.

2nd Step: Enter 2nd Internals Marks

Enter 2nd Internals marks of the student

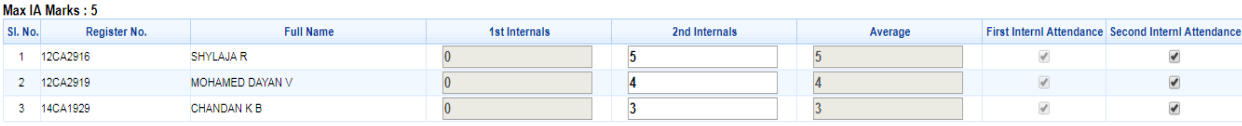

• Then go to next students if the students are absent for 2nd Internals then Unselect that Right Mark  $\Box$  and automatically 2nd Internals text box will hide or disable as shown in bellow page.

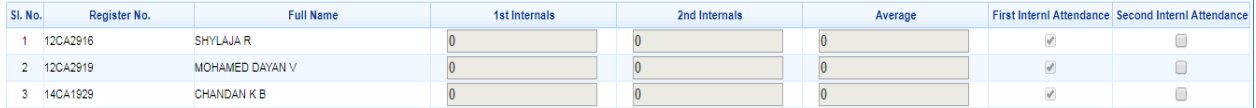

- If students present Select That Right mark and automatically 2nd Internals text box will Enable
- After Entering 2nd Internals Automatically Average will calculated as shown in below figure.

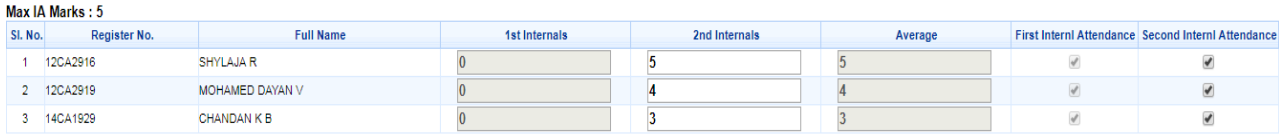

3rd Step: Click on Save then click on OK; you will get a pop up as the IA Marks Saved Successfully

4th Step: After entering all subjects IA marks Press on [Marks Report](javascript:WebForm_DoPostBackWithOptions(new%20WebForm_PostBackOptions(%22ctl00$cphMain$btnReport%22,%20%22%22,%20true,%20%22Save%22,%20%22%22,%20false,%20true))) print the report and submit to board along with principal signature.

IA marks entry is completed

\*\*\*\*\*

## **EXAM APPLICATION**

Click Applied List: The bellow page will be displayed for Apply the Exam.

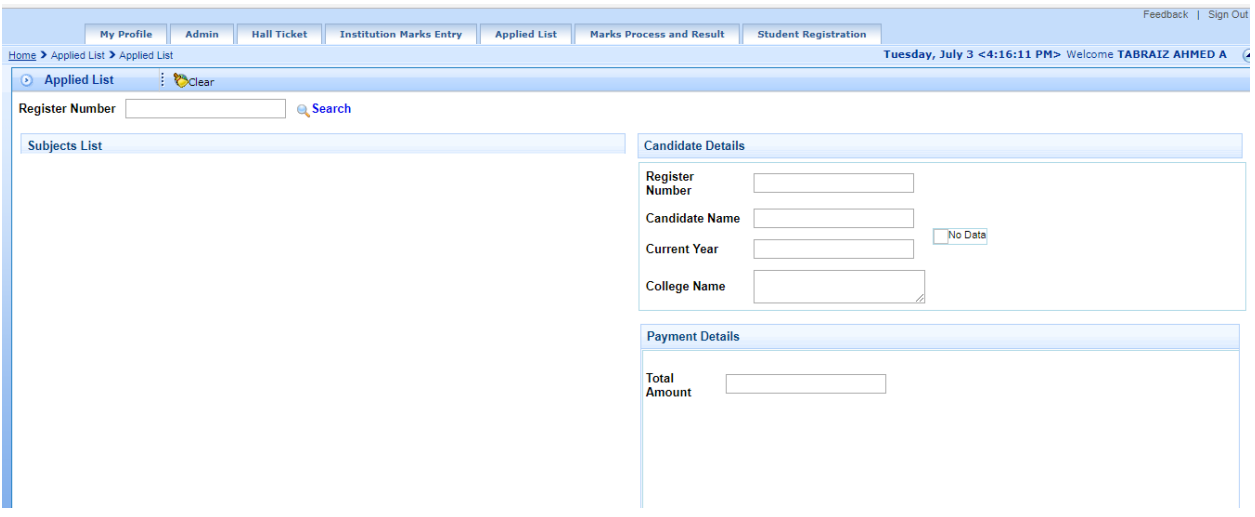

1st Step: Enter Student Register Number (only enter same college students register number whose eligible for IA marks) and Click Search button & Search

- After Entering Student Register Student details are displayed with Name, Year and College Name.
- Subject List Also Showing on left side
- As Shown in below figure.

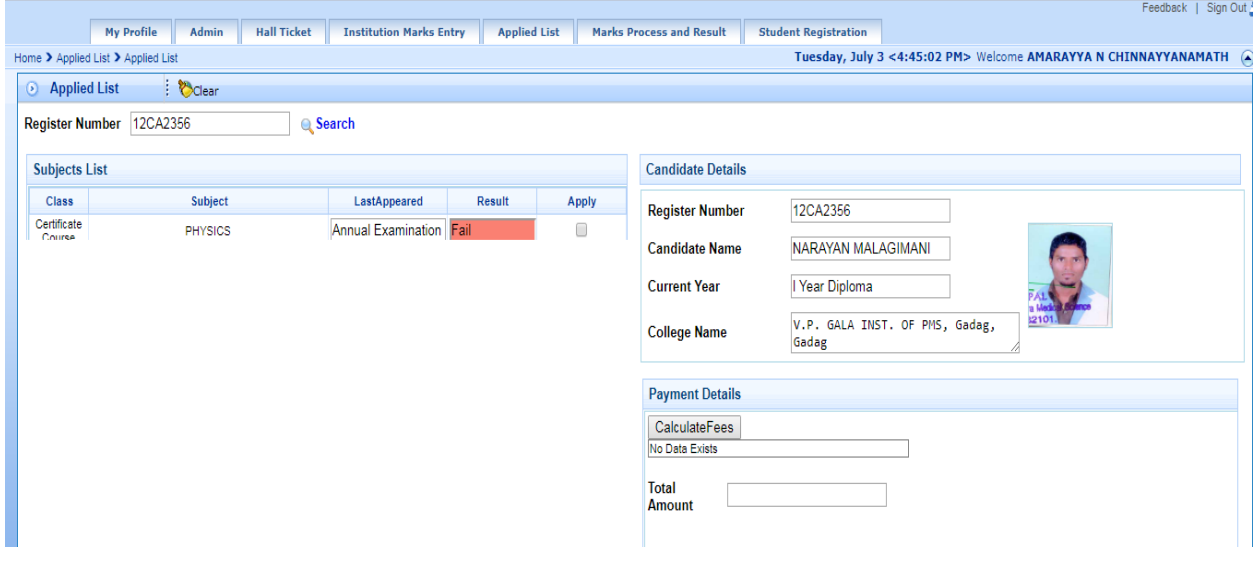

## Payment Details

2nd Step: Go to Payment Details Click the CaluclateFees button (if you have not selected the subject then pop up will display) shown in below figure.

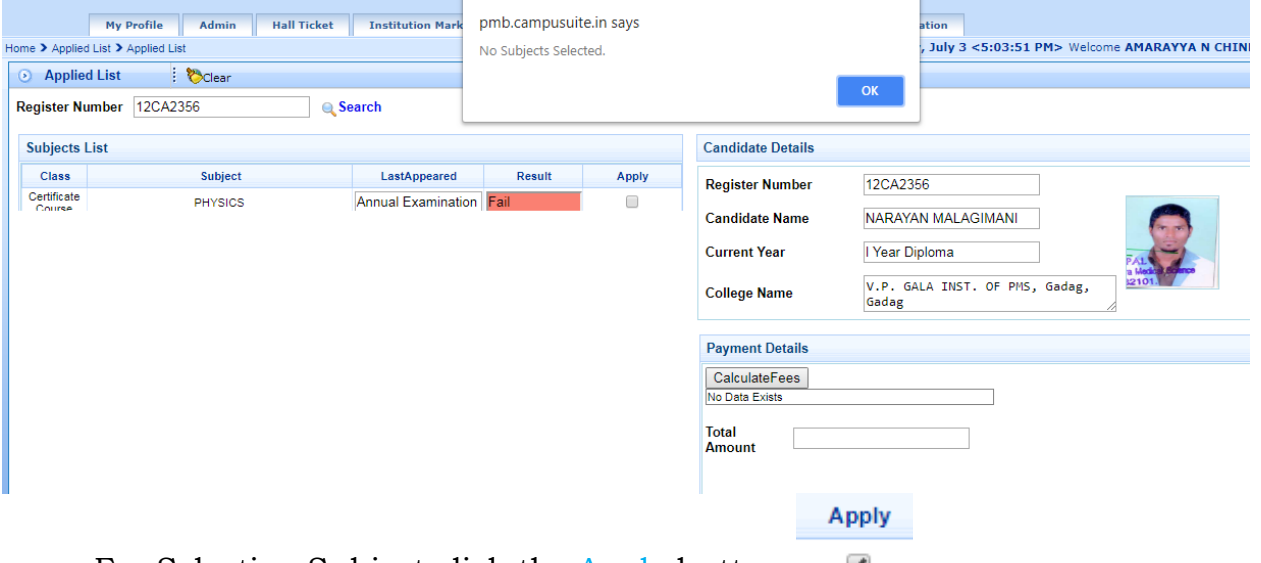

• For Selecting Subject click the Apply button ✔

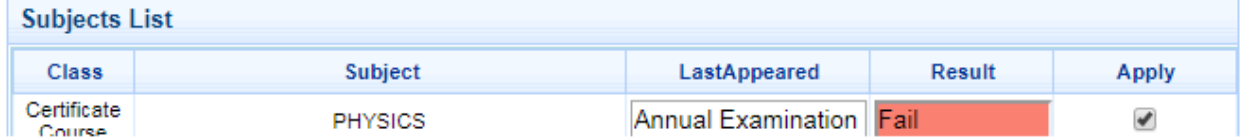

Apply  $\Box$ 

3<sup>rd</sup> Step: After Selecting the subjects, details of subjects and Amount which subjects your selected to apply will be shown under Payments Details

If u want to cancel subjects uncheck the apply button

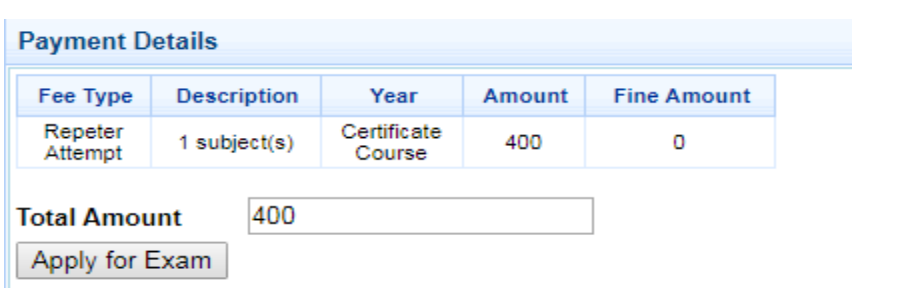

4<sup>th</sup> Step: Click the Apply for Exam button for Apply, if you have already applied then it shows a pop up massage as "Candidate already applied" then ignore.

5th Step: Click on Download Application to download the examination application

6th Step: To edit (add / remove subject) already applied candidate Press [Submit](https://pmb.campusuite.in/College/AppliedStudentList_College.aspx)  [Applied List to Board](https://pmb.campusuite.in/College/AppliedStudentList_College.aspx) in Applied list. Select Applied in the option box. Press on edit button pop up will be appear click / unclick subject you want to edit press on save button. Print the updated application using step 5th.